## How to Create a Bloomberg Terminal Login Name.

Step 1. Press the [**Esc CANCEL**] button twice (red button on the left hand side of the keyboard). The following sceen should appear.

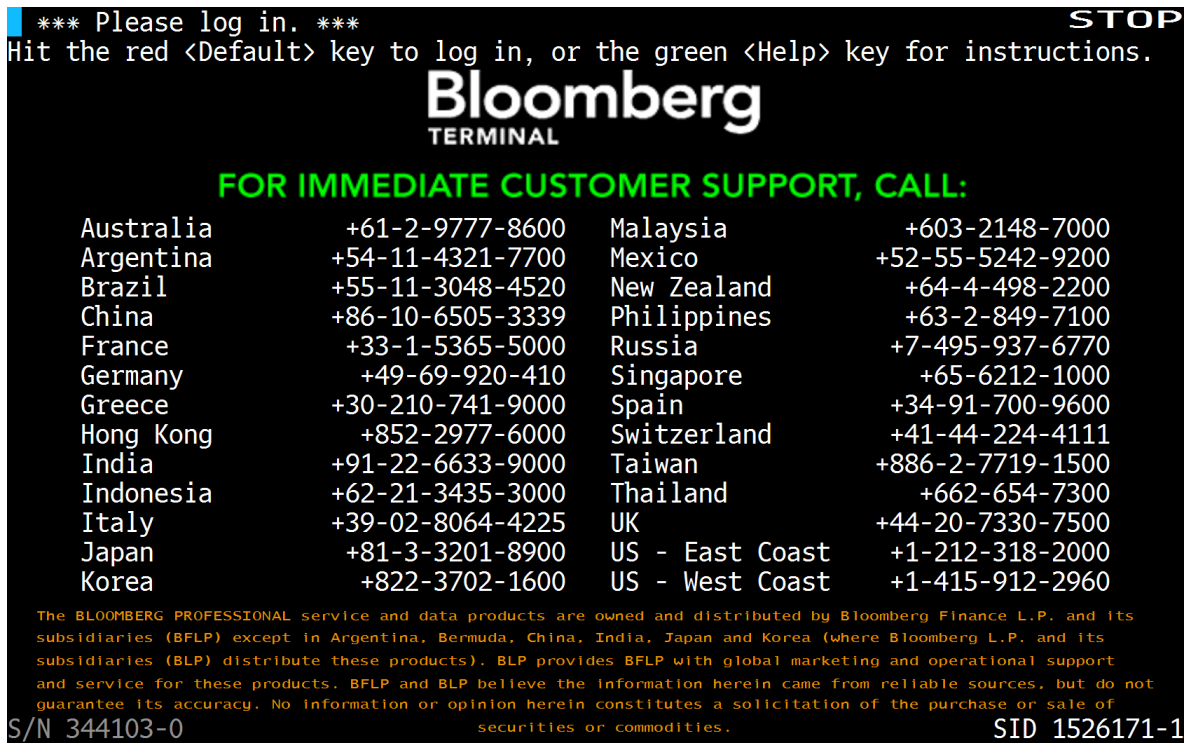

Step 2. Press the [**Default**] button (red button on the right hand side of the keyboad). You should see the following screen. Leave the fields blank (LOGIN NAME and PASSWORD fields) then, press [**GO**].

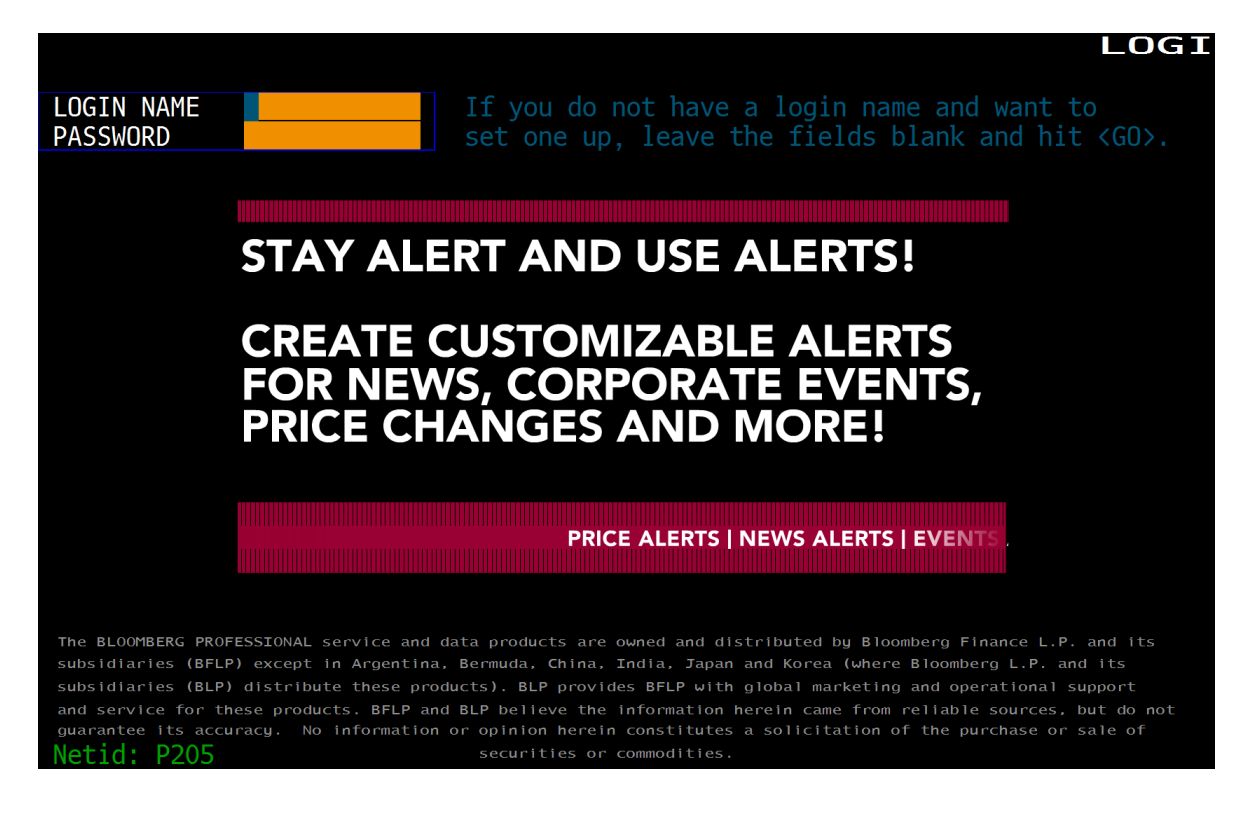

Step 3. On the following screen, enter your **First Name** and **Last Name**, and create your **Password**. Then select **Yes** for the question of "Are you creating a login for yourself". Then, Enter **1** to continue.

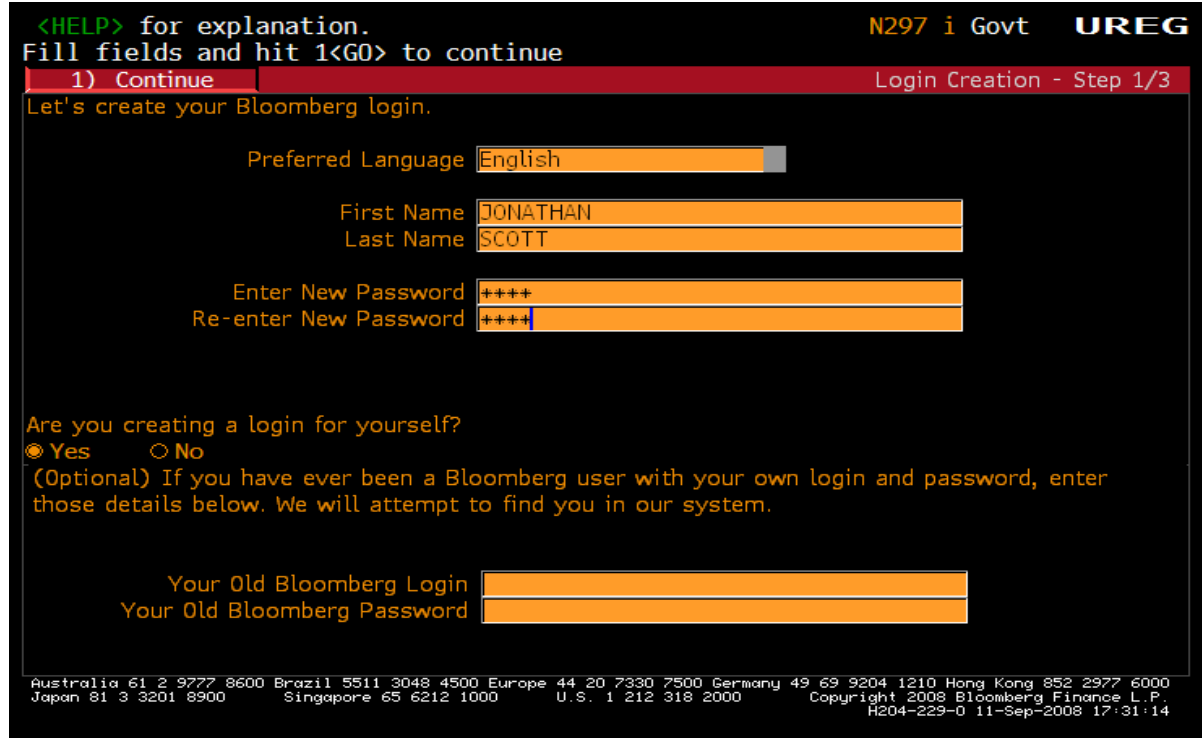

Step 4. You should see the following screen. Enter any **Job Title** you want. For **both Work and Mobile** fields, make sure to enter **your cell phone number**. At this number you will be called shortly by a Bloomberg customer support personel after registration process is complete. Just leave the rest of fields untouched. Then, Enter **1** to continue.

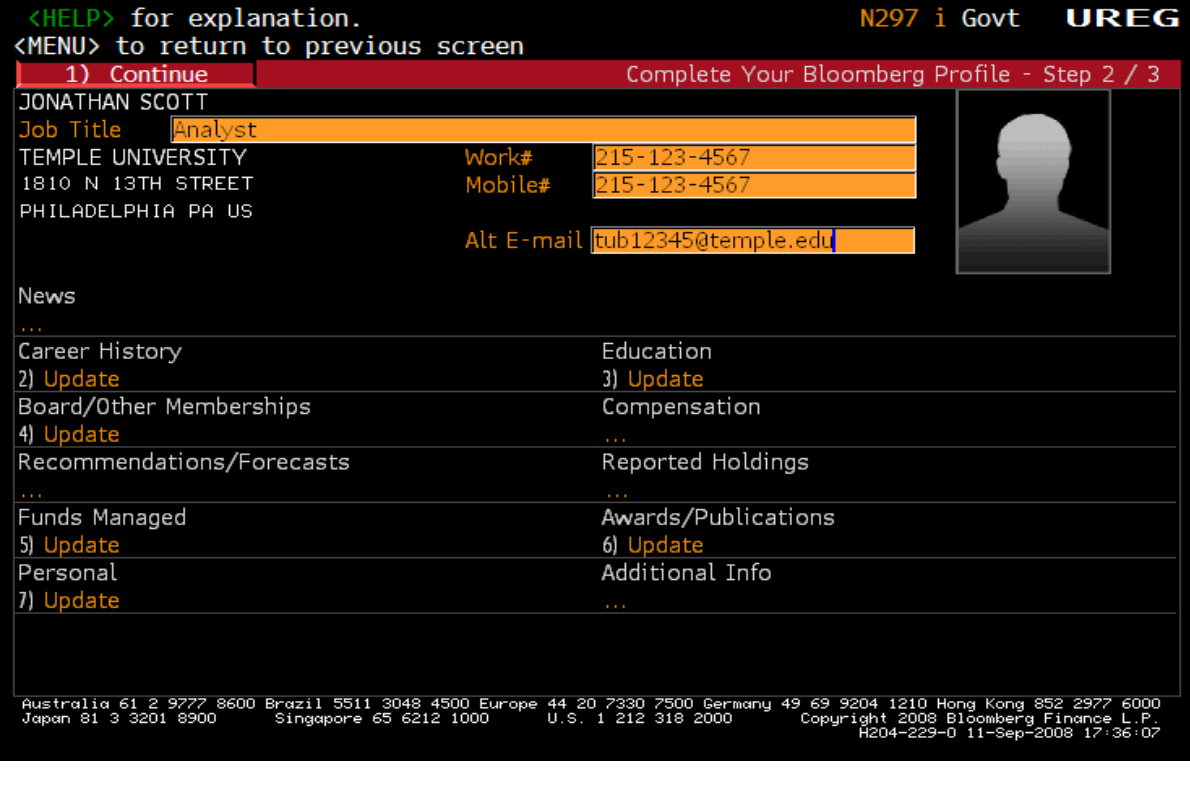

Step 5. Next, select **one or more areas** of your interest . For example, if you are interest only in Equity, just click **Equity**, or press **3** to proceed to a region selection.

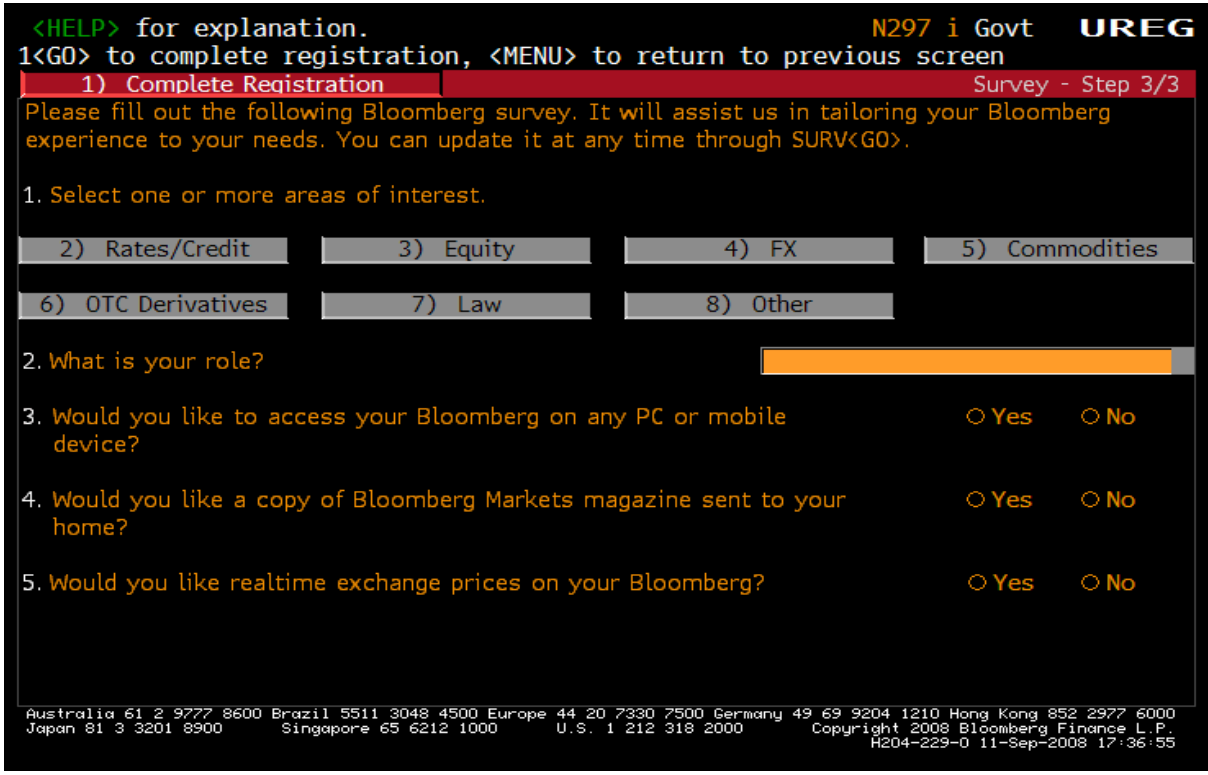

Step 6. Select a **region** of your interest by **using a scrolling bar** and click as many **asset classes** as you are most interested. Then click **Update,** which will automatically take you to the previous screen**.**

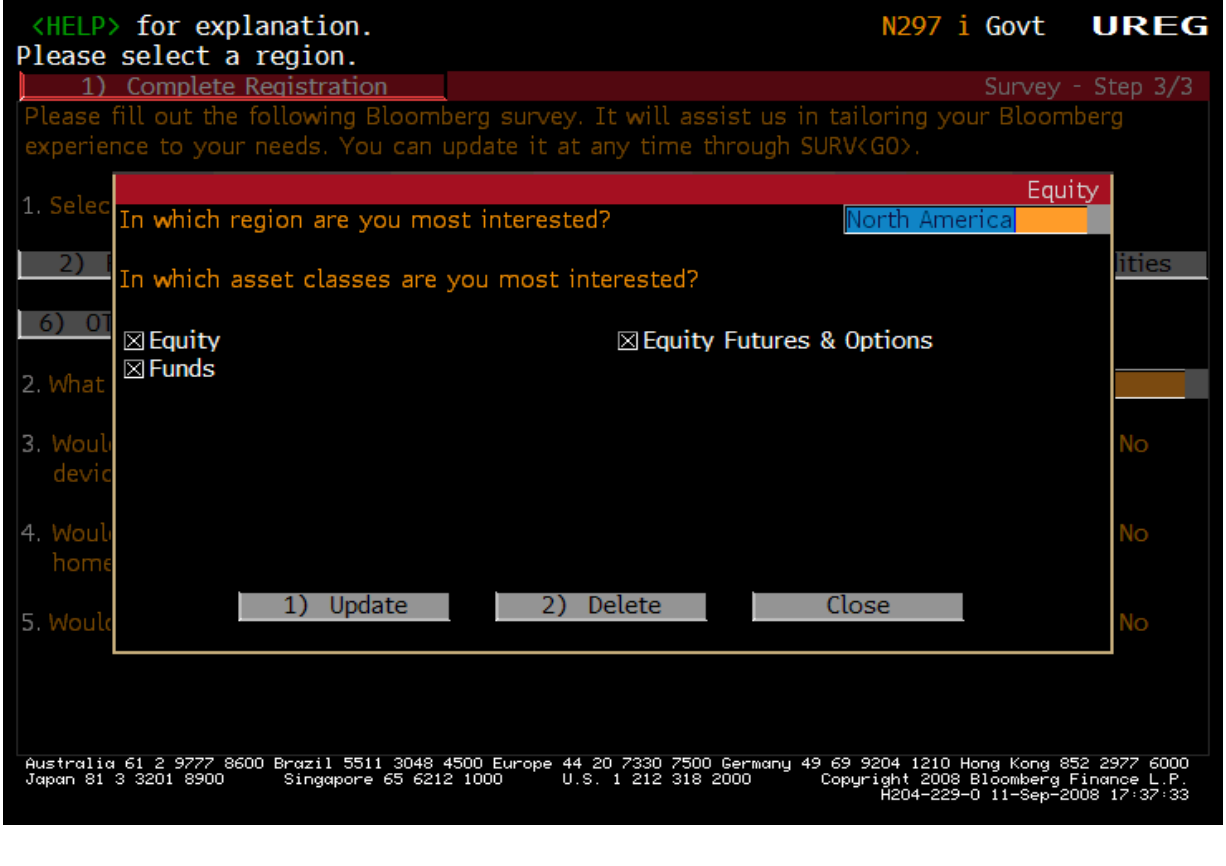

Step 7. Select your **role** by using a scrolling bar and choose **No** for question #3 and #4, but **Yes** for question #5**.**  Then **Enter 1** to complete Registration**.**

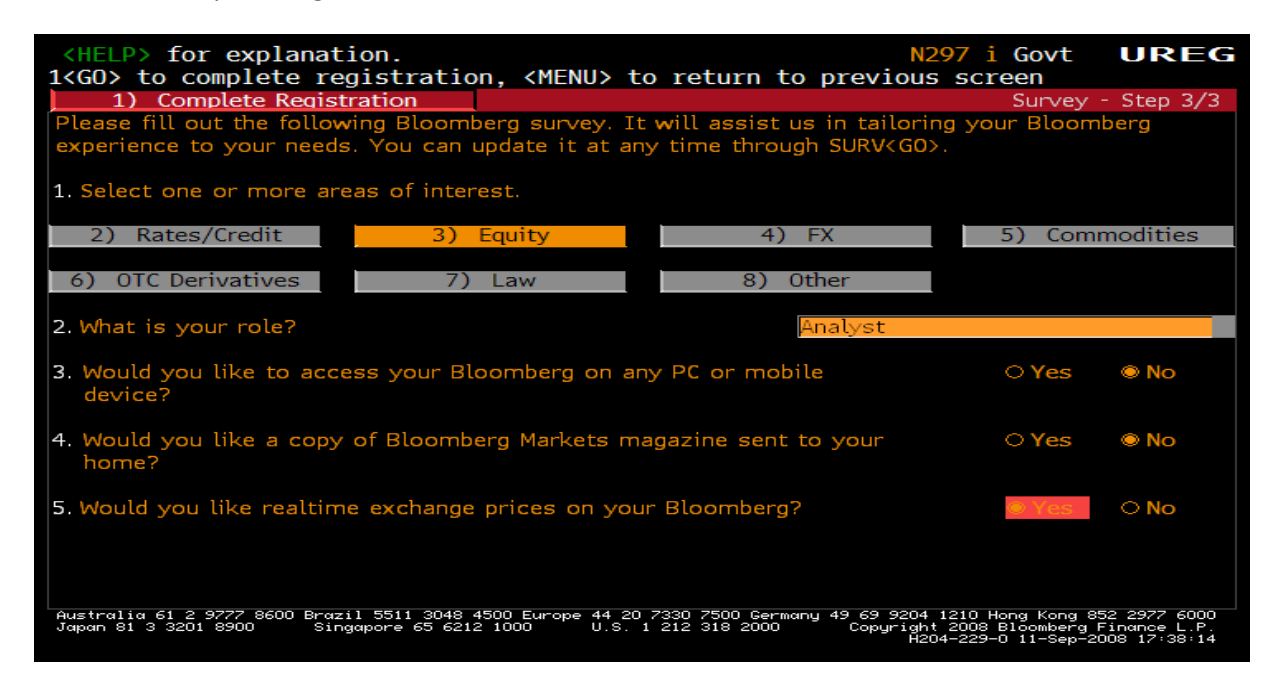

Step 8. . The following screen should appear. Write down your Login Name for your record. You will need it with your password for logging into the Bloomberg. In ten minutes, you will be called by a Bloomberg customer support personel shortly for validation. In case you do not receive a phone call from a Bloomberg customer support personel within that period, you must **call 1-212-318-2000** to validate your login name. When asked please read them your login name (the one which apprear on this screen). Then, a Bloomberg customer support personel will finalize the validation process. DONE. Congratulation on getting access to the Bloomberg.

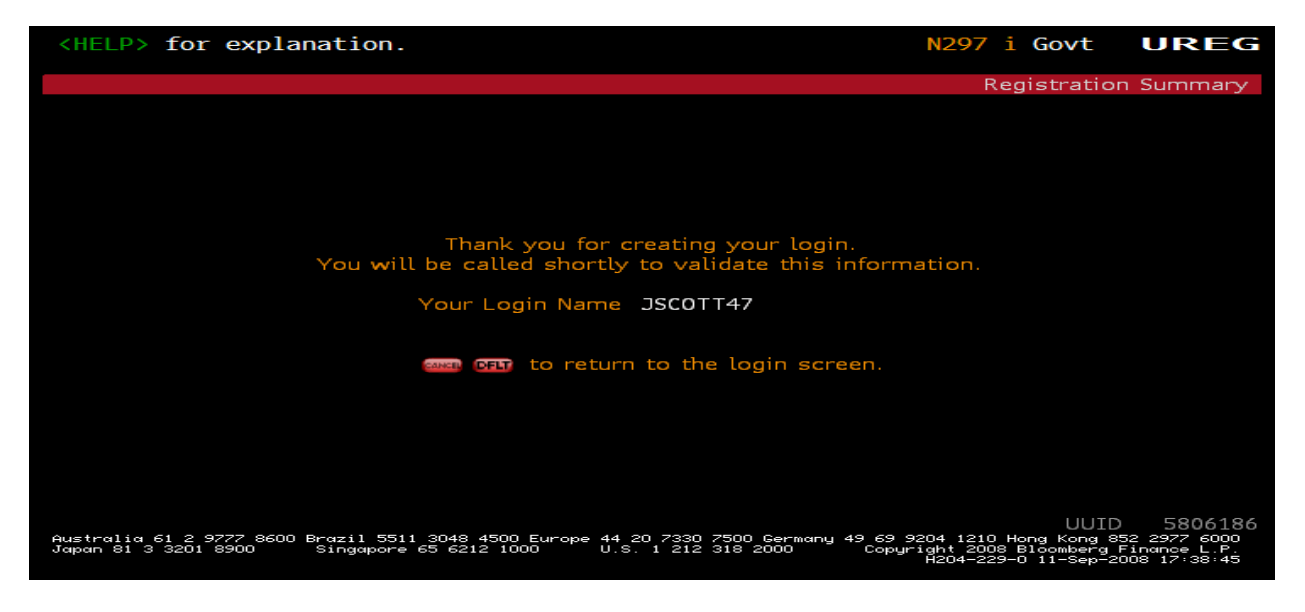